# **Contents**

**Introduction Prerequisites Requirements** Components Used Problem **Solution** 1. Identify old private keys 2. Delete old private keys 3. Delete old MSCEP-RA ceritificates 4. Generate new certificates for SCEP 4.1. Generate the Exchange Enrollment Certificate 4.2. Generate the CEP Encryption Certificate 5. Verify 6. Restart IIS 7. Create new SCEP RA profile 8. Modify certificate template **References** 

## **Introduction**

This document describes how to renew two certificates that are used for Simple Certificate Enrollment Protocol (SCEP): Exchange Enrollment Agent and CEP Encryption certificate on Microsoft Active Directory 2012.

### **Prerequisites**

### **Requirements**

Cisco recommends that you have knowledge of these topics:

- Basic knowledge of Microsoft Active Directory configuration
- Basic knowledge of Public Key Infrastracture (PKI)
- Basic knowledge of Identity Services Engine (ISE)

### **Components Used**

The information in this document is based on these software and hardware versions:

- Cisco Identity Services Engine version 2.0
- Microsoft Active Directory 2012 R2

# **Problem**

Cisco ISE uses SCEP protocol to support personal device registration (BYOD onboarding). When using an external SCEP CA, this CA is defined by a SCEP RA profile on ISE. When a SCEP RA Profile is created, two certificates are automatically added to the Trusted Certificates Store:

• CA root certificate.

**Edit** 

• RA (Registration Authority) certificate which is signed by the CA.

RA is responsible for receiving and validating the request from the registering device, and forwarding it to the CA that issues the client certificate.

When the RA certificate expires, it is not renewed automatically on the CA side (Windows Server 2012 in this example). That should be manually done by the Active Directory/CA administartor.

Here is the example how to achive that on Windows Server 2012 R2.

Initial SCEP certificates visible on ISE:

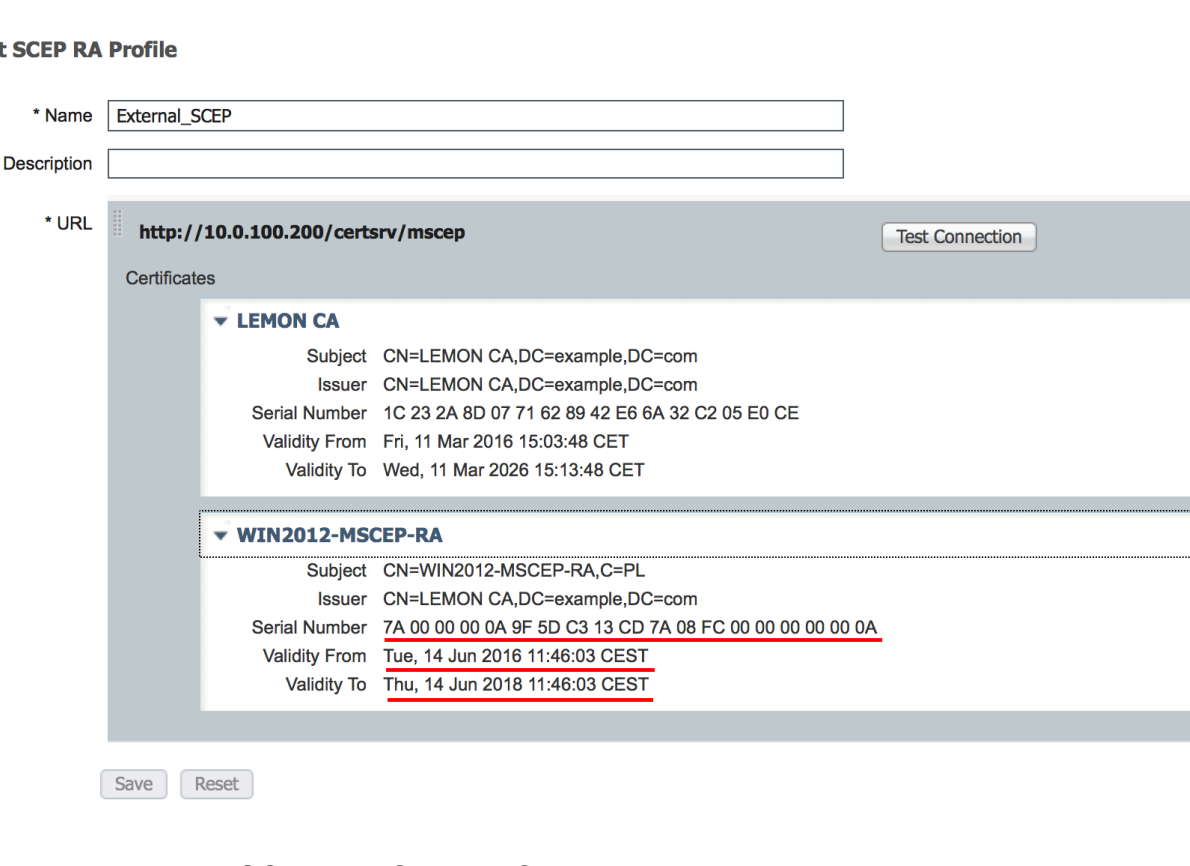

Assumption is that MSCEP-RA CERTIFICATE is expired and has to be renewed.

## **Solution**

**Caution**: Any changes on Windows Server should be consulted with its administrator first.

### **1. Identify old private keys**

Find privite keys associated with the RA certificates on the Active Directory using **certutil** tool. After that locate **Key Container.**

Please note that if the name of your initial MSCEP-RA certificate is different then it should be

adjusted in this request. However, by default it should contain the computer name.

\Users\Administrator>certutil -store MY %COMPUTERNAME%-MSCEP-RA **MY "Personal"** Serial Number: 7a0000000940c8eb5d5aa4e3730000000000000<br>Issuer: CN=LEMON CA, DC=example, DC=com<br>- NotBefore: 14/06/2016 11:46<br>- NotAfter: 14/06/2018 11:46<br>Subject: CN=WIN2012-MSCEP-RA, C=PL<br>Certificate Template Name (Certif Non-root Certificate<br>Template: EnrollmentAgentOffline, Exchange Enrollment Agent (Offline request)<br>Cert Hash(sha1): f3 3a b8 a7 ae ba 8e b5 c4 eb ec 07 ec 89 eb 58 1c 5a 15 ca<br>Key Container = f162c291346fb17bfc312ffe37d292 f 7c6fd2 Simple container name: le-84278304-3925-4b49-a5b8-5a197ec84920<br>Provider = Microsoft Strong Cryptographic Provider rivate key is NOT exportable Signature test passed f 7c6f d2 Simple container name: le-0955b42b-6442-40a8-97aa-9b4c0a99c367<br>Provider = Microsoft Strong Cryptographic Provider 

#### **2. Delete old private keys**

Delete referring keys manually from the folder below:

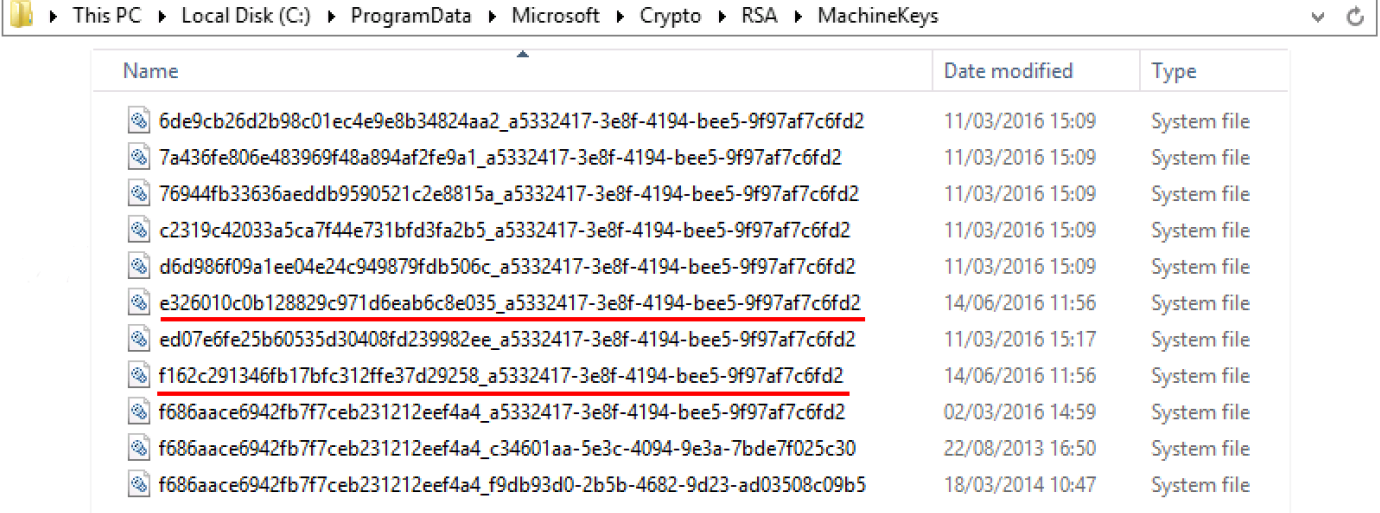

### **3. Delete old MSCEP-RA ceritificates**

After deleting the private keys, remove MSCEP-RA ceritificates from the MMC console.

MMC > File > Add/Remove Snap-in... > Add "Ceritificates" > Computer account > Local computer

### **4. Generate new certificates for SCEP**

#### **4.1. Generate the Exchange Enrollment Certificate**

4.1.1. Create a file **cisco\_ndes\_sign.inf** with the content below. This information is used later by the **certreq.exe** tool in order to generate the Certificate Signing Request (CSR):

**Tip**: If you copy this file template, make sure to adjust it as per your requirements and check if all characters are properly copied (including quotation marks).

4.1.2. Create CSR based on the .INF file with this command:

If warning dialog **User context template conflicts with machine context** pops up, click OK. This warning can be ignored.

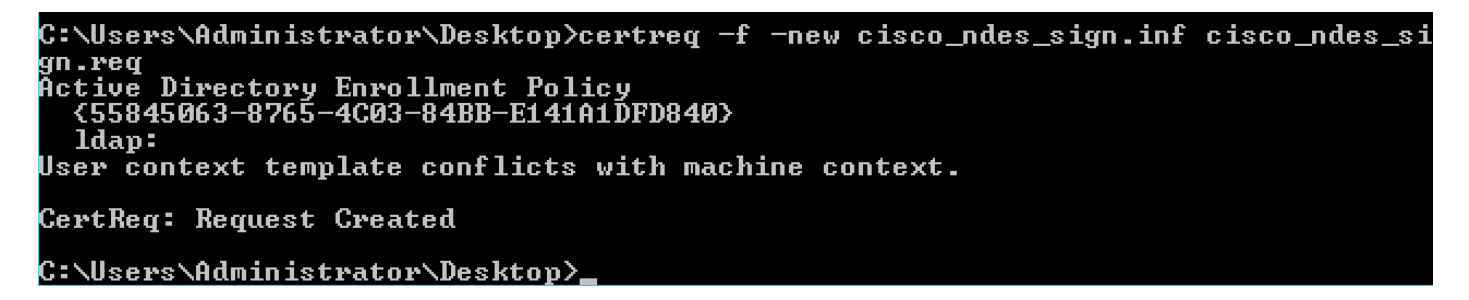

4.1.3. Submit the CSR with this command:

During this procedure a window pops up and proper CA has to be chosen.

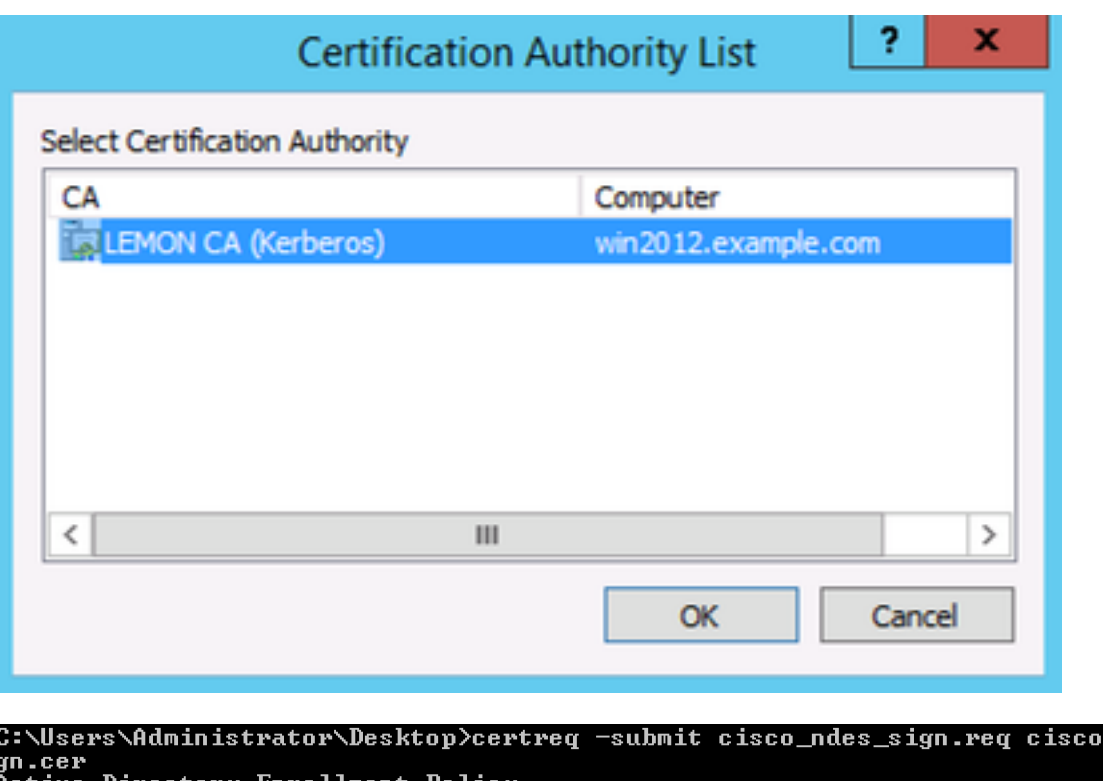

ndes\_si tive Directory Enrollment Policy<br>{55845063-8765-4C03-84BB-E141A1DFD840} ldap:<br>ldap:<br>?equestId: 11<br>?equestId: "11" tificate retrieved(Issued) Issued C:\Users\Administrator\Desktop>.

4.1.4 Accept the certificate issued at the previous step. As a result of this command, the new certificate is imported and moved to the Local Computer Personal store:

C:\Users\Administrator\Desktop>certreq -accept cisco\_ndes\_sign.cer C:\Users\Administrator\Desktop>\_

#### **4.2. Generate the CEP Encryption Certificate**

4.2.1. Create a new file **cisco\_ndes\_xchg.inf**:

Follow the same steps as described in 4.1.

- 4.2.2. Generate a CSR based on the new .INF file:
- 4.2.3. Submit the request:

4.2.4: Accept the new certificate by moving it into the Local Computer Personal store:

#### **5. Verify**

After completing step 4, two new MSCEP-RA certificates will appear in the Local Computer Personal Store:

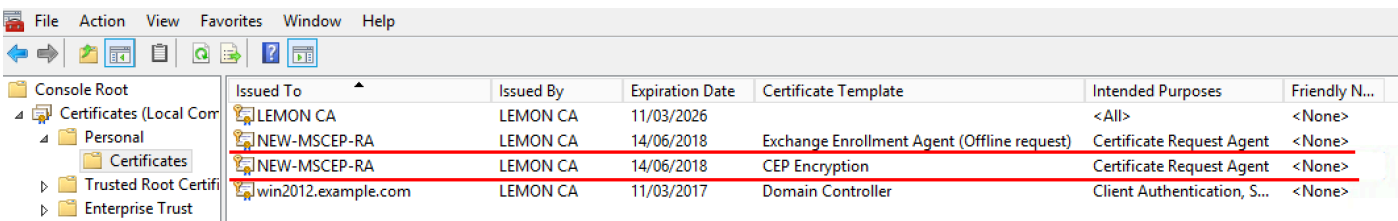

Also you can verify the certificates with **certutil.exe** tool (make sure you use the correct new certificate name). MSCEP-RA certificates with new Common Names and new Serial Numbers should be displayed:

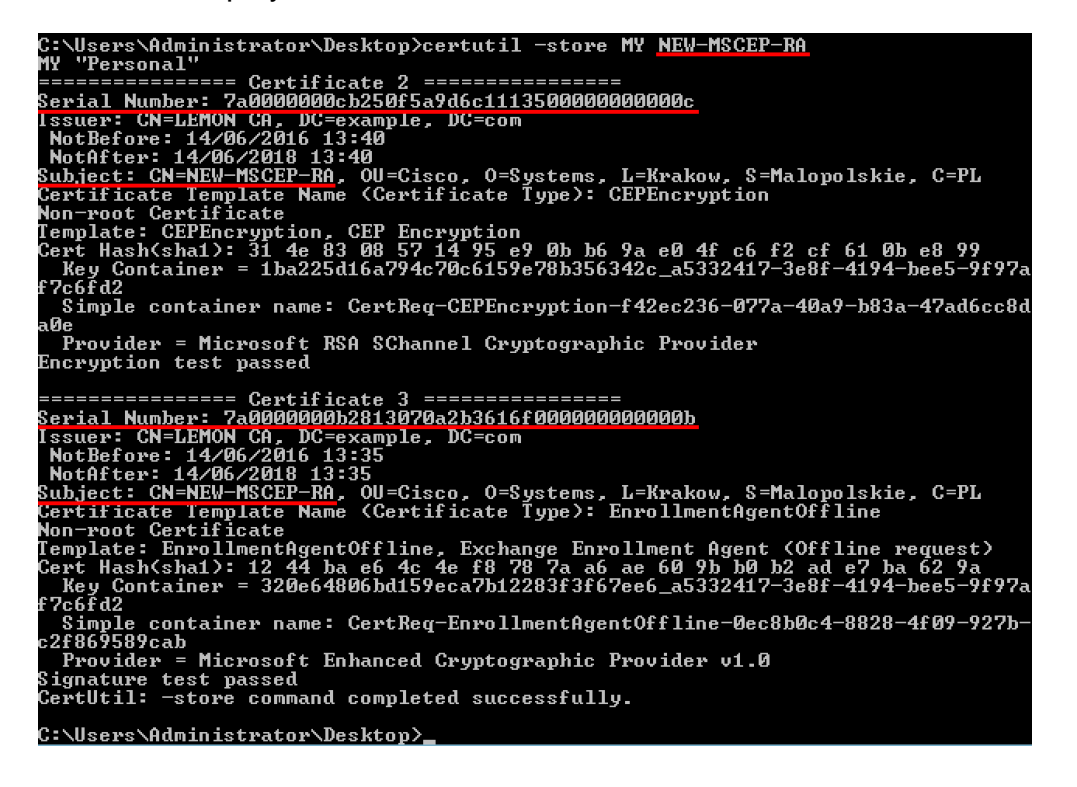

### **6. Restart IIS**

Restart Internet Information Services (IIS) server in order to apply the changes:

```
C:\Users\Administrator\Desktop>iisreset.exe
Attempting stop...<br>Internet services successfully stopped<br>Attempti services successfully restants
```

```
Internet services successfully restarted
```
### **7. Create new SCEP RA profile**

On ISE create a new SCEP RA profile (with the same server URL as the old one), so new certificates are downloaded and added to the Trusted Certificates Store:

**External CA Settings** 

**SCEP RA Profiles (SCEP-Simple Certificate Enrollment Protocol)** 

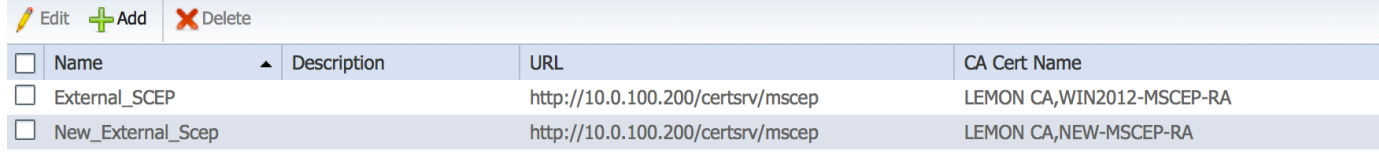

### **8. Modify certificate template**

Make sure the new SCEP RA profile is specified in the Certificate template used by BYOD (you can check it in Administration > System > Certificates > Certificate Authority > Certificates Templates):

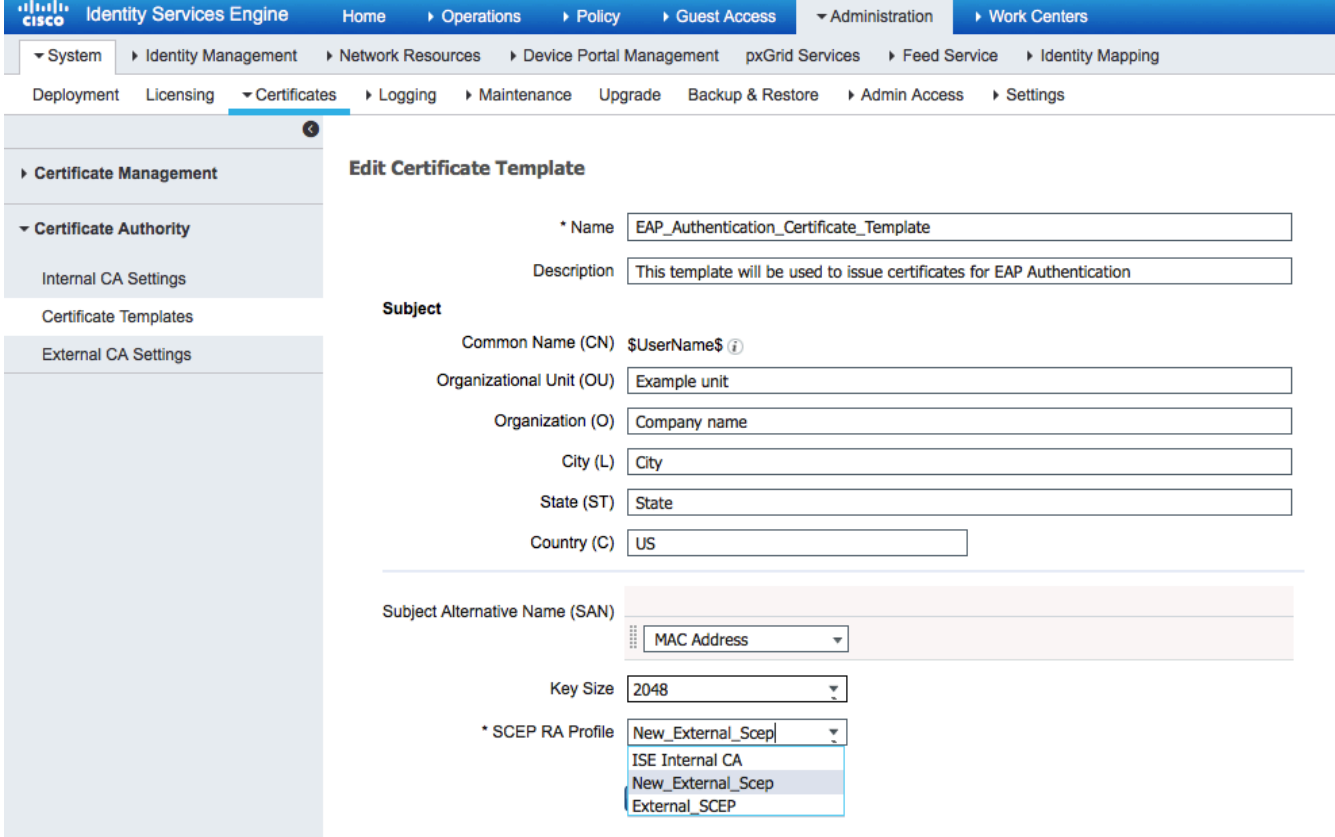

# **References**

- 1. [Microsoft Technet zone article](https://blogs.technet.microsoft.com/askds/2008/04/28/configuring-network-device-enrollment-service-for-windows-server-2008-with-custom-certificates/)
- 2. [Cisco ISE configuration guides](http://www.cisco.com/c/en/us/support/security/identity-services-engine/products-installation-and-configuration-guides-list.html)